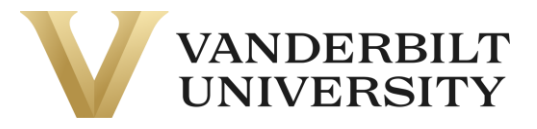

## Table of Contents

- [Accessing VUPACE](#page-1-0)
- [Searching for a Course](#page-1-1)
- [Reviewing Course Page](#page-6-0)
- [Registering for the Course](#page-8-0)
	- o [Rapid Registration](#page-8-1)
	- o [Regular Registration](#page-11-0)
- [Completing Account Setup](#page-17-0)
- [Accessing NovoEd](#page-17-1)

If you require more support with accessing NovoEd, please contact: [novoed@vanderbilt.edu](mailto:novoed@vanderbilt.edu)

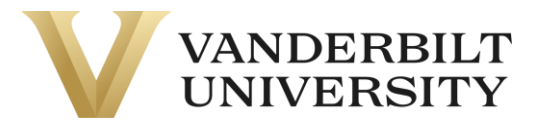

### <span id="page-1-0"></span>Accessing VUPACE

To enroll in a NovoEd course, you must navigate to [VUPACE.](https://vupace.vanderbilt.edu/publicViewHome.do?method=load) **If you have already been provided a registration link, skip to the Registration section.** 

#### <span id="page-1-1"></span>Searching for a Course

You can access the Course Search page by doing the following:

- Clicking the **Courses** tab on the navigation bar
- Using the course search bar in the top right of the page.
- Clicking the **Available Courses** card on the Home Page.
- Clicking the **Course Catalog** link on the page footer.

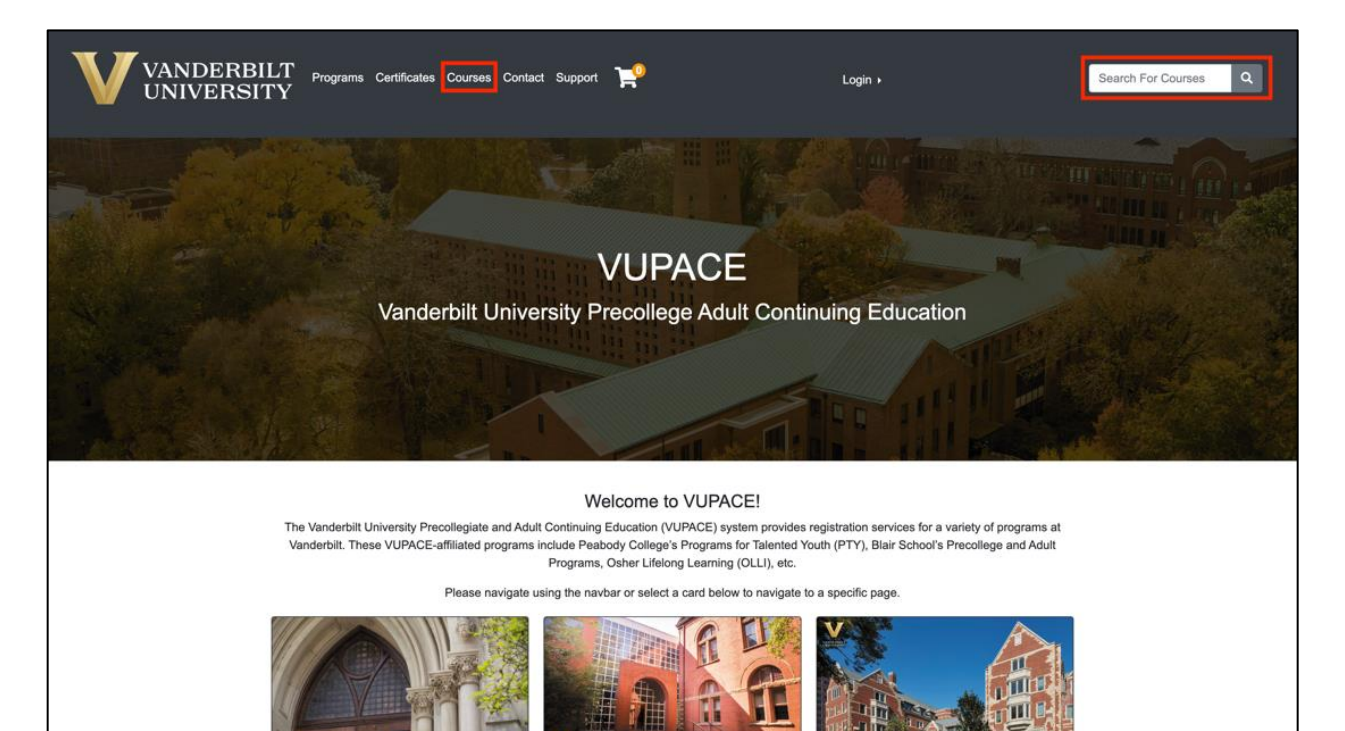

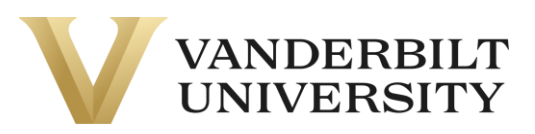

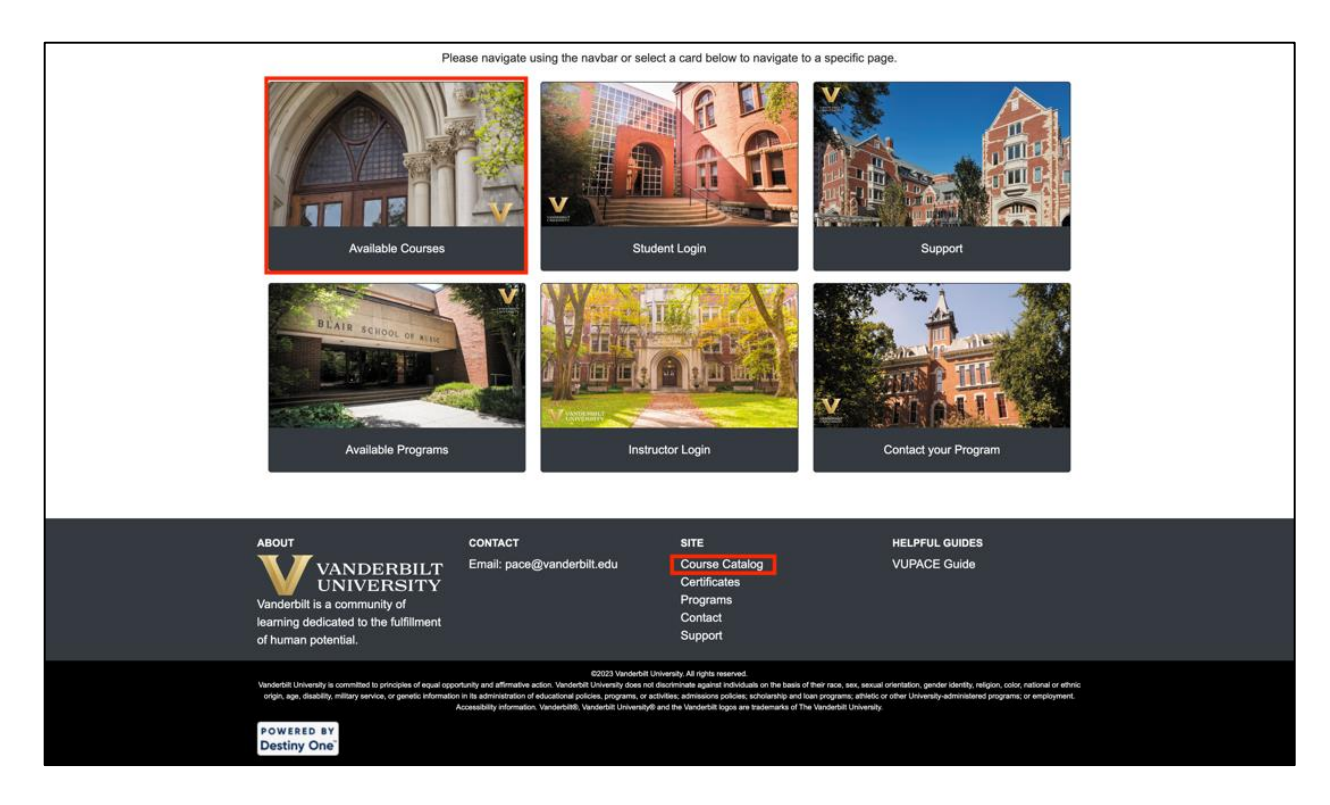

For the purpose of this guide, we are accessing the Course Search page through clicking the **Courses** tab on the navigation bar:

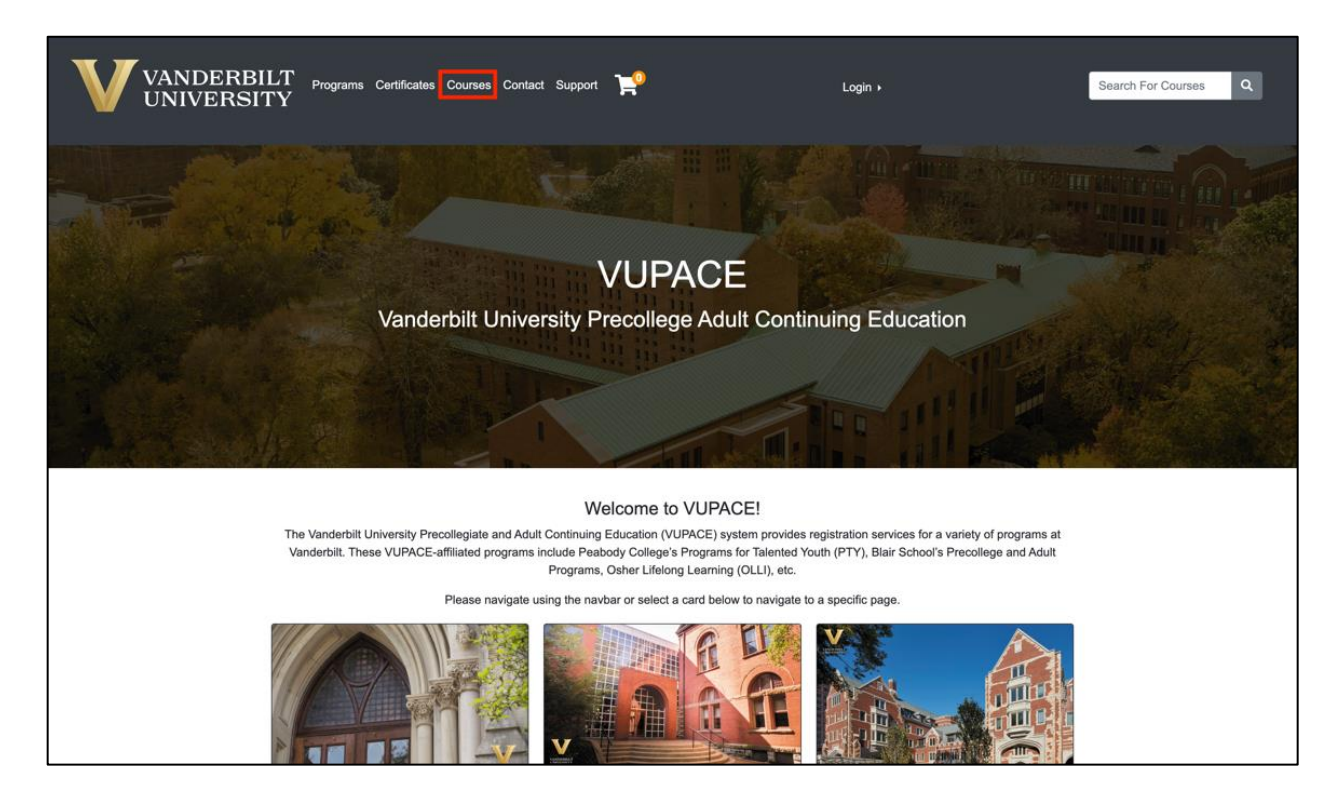

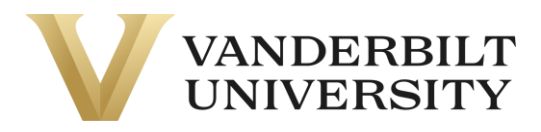

Then, use the search bar to find the course you are looking for.

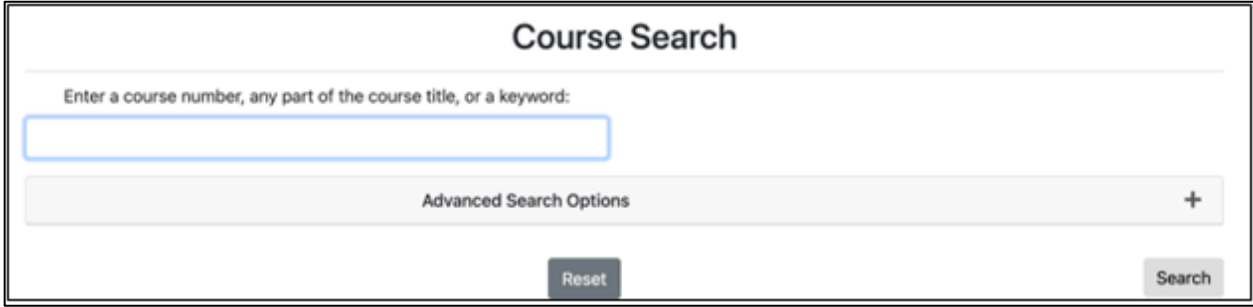

You can enter **0** into search bar and click **Search** to see all available courses.

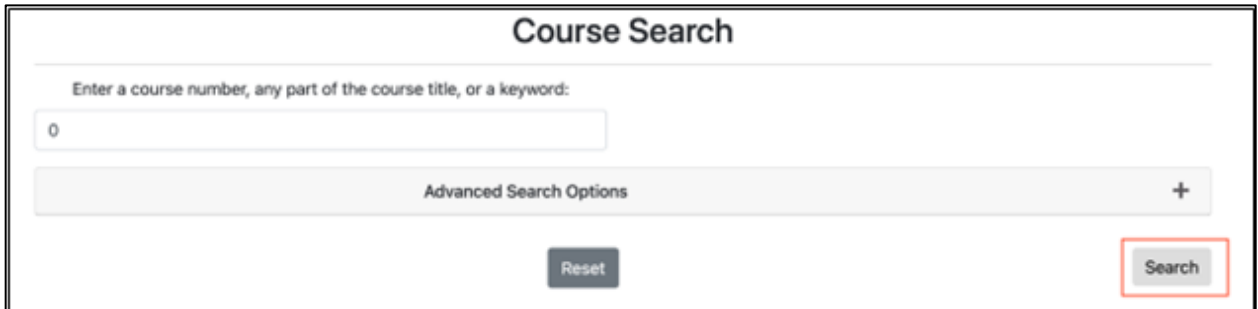

You can also change the view of the **Course Search** page by toggling List/Grid option.

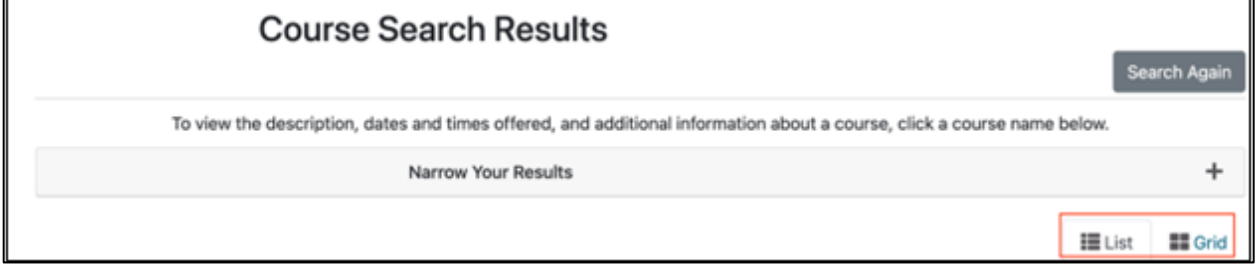

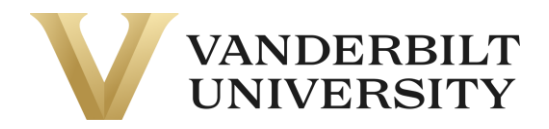

**Grid View**

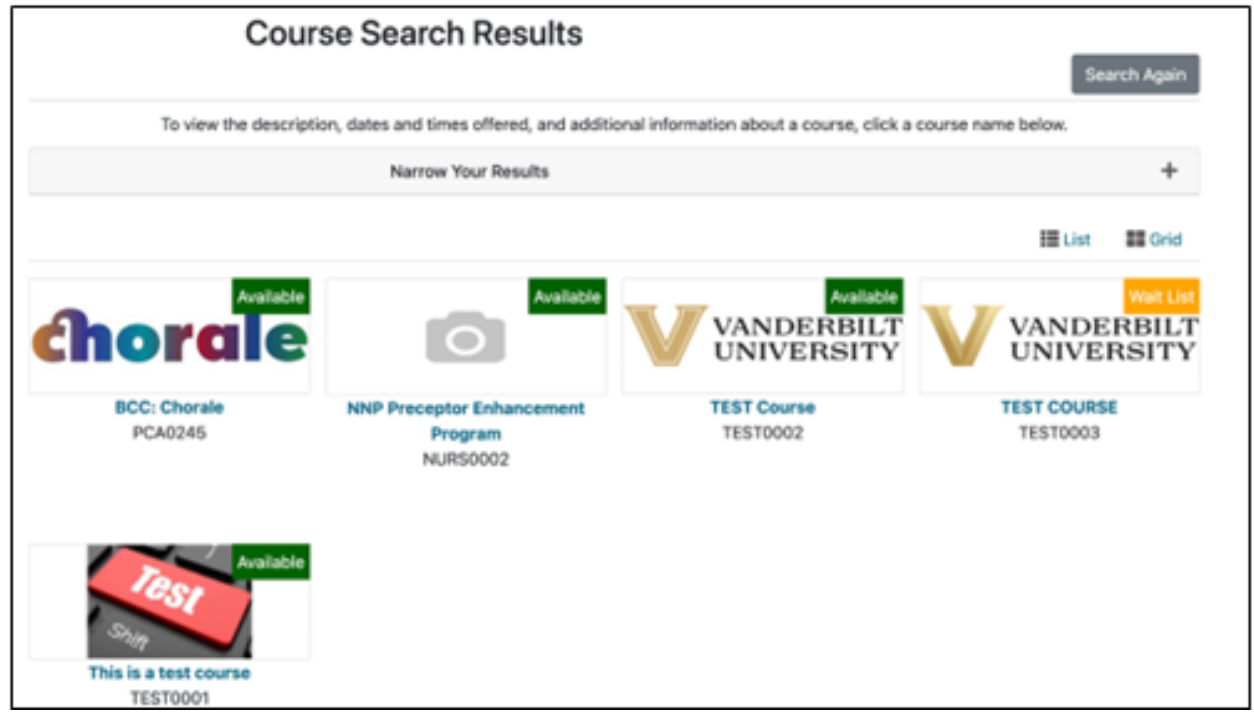

**List View**

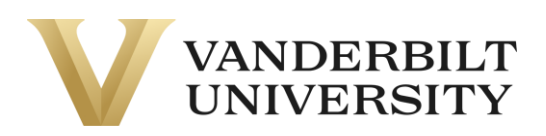

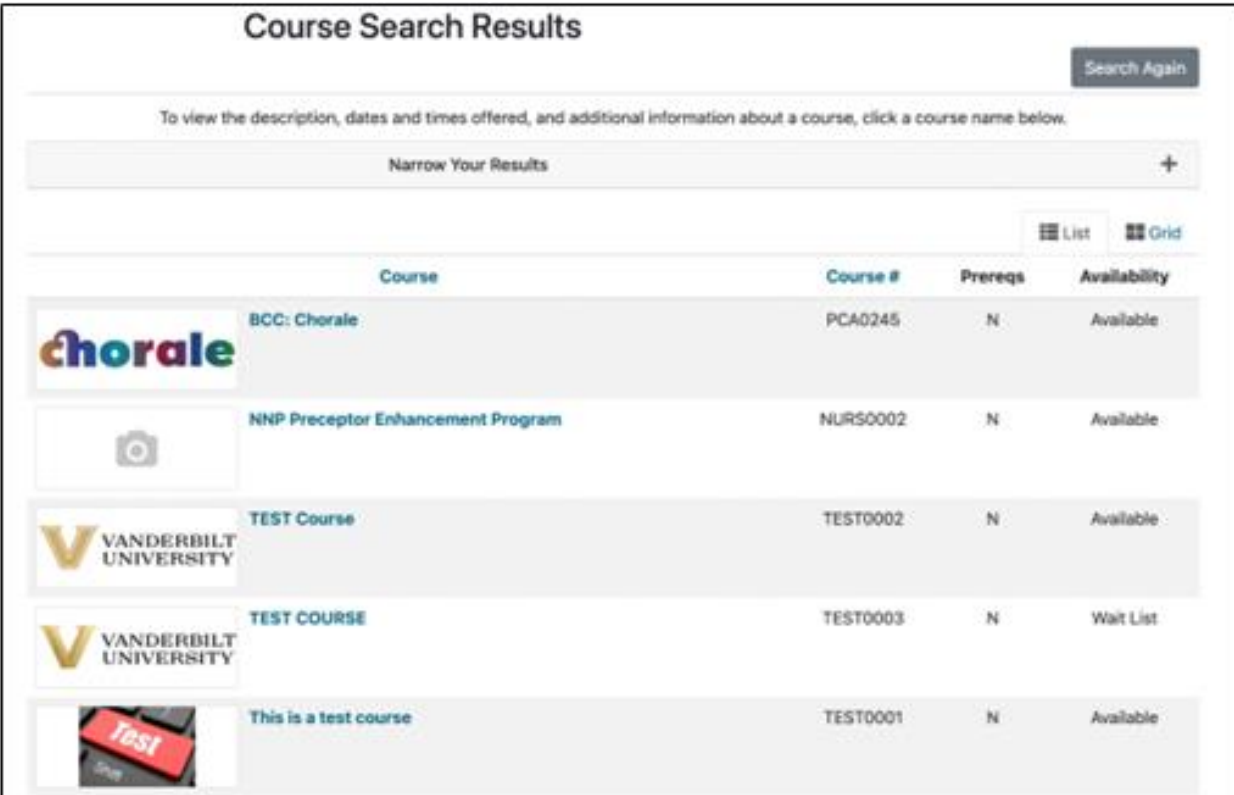

Or you can click the **Advanced Search Options** dropdown to search by Instructor, Program Code, Course Number, etc.

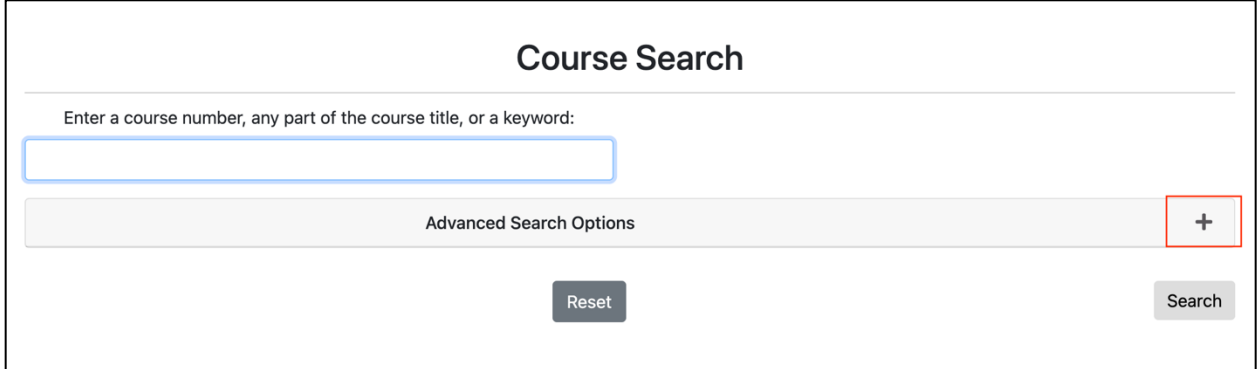

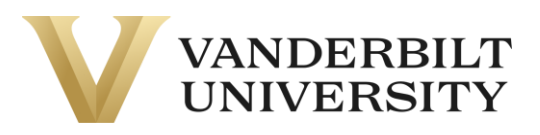

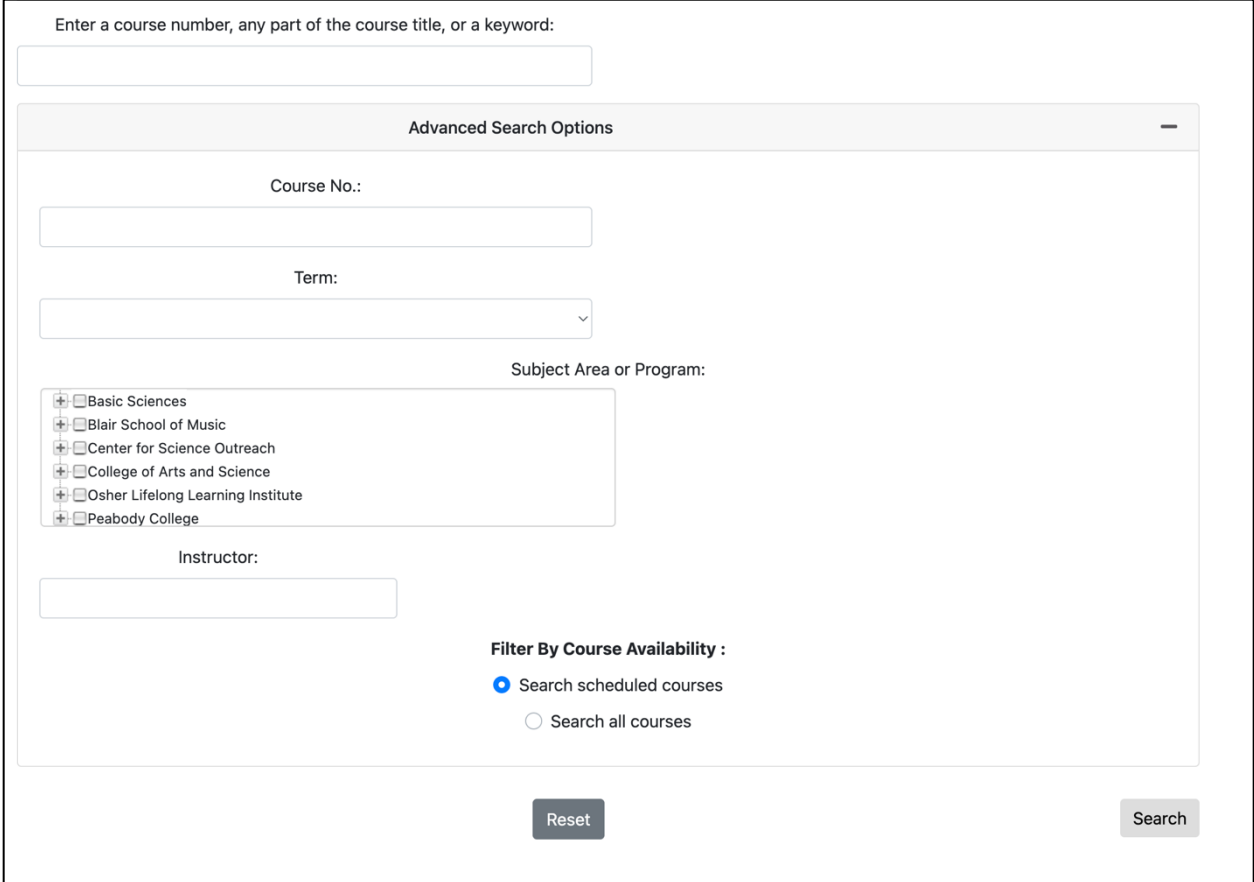

To find your program's program code, visit our **[Support](https://vupace.vanderbilt.edu/contentManagement.do?method=load&code=CM000004)** page.

## <span id="page-6-0"></span>Reviewing Course Info

When you find the course you are looking for, you can click the course title or image to navigate to the course page.

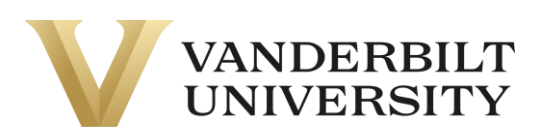

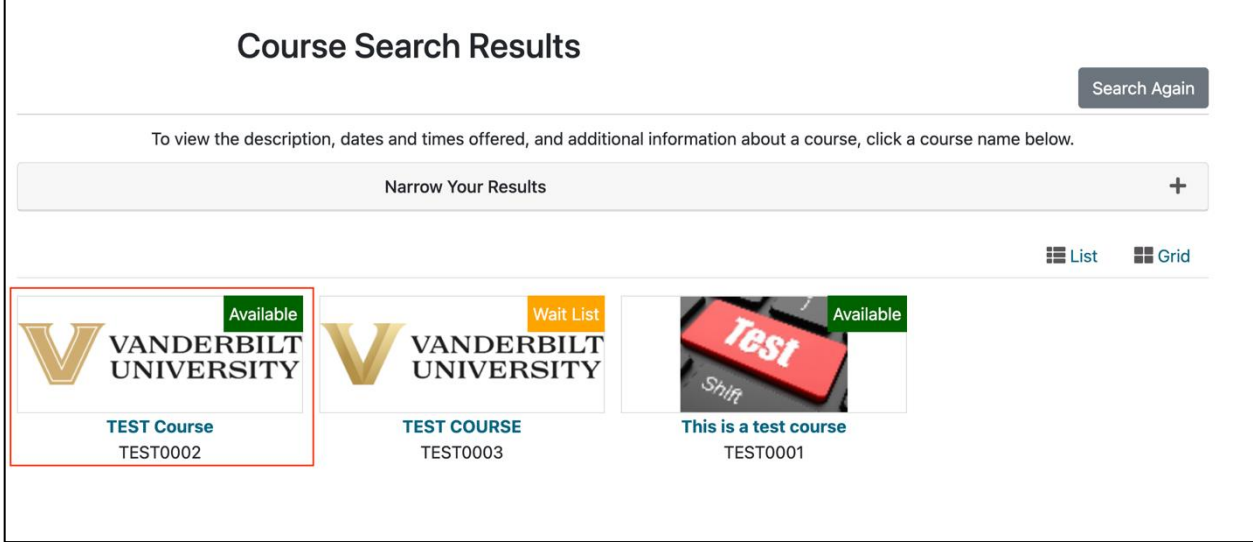

Once you have reached the course page, you will see various section information, like **Section Title, Section Schedule, Course Fees, Instructors, etc.**

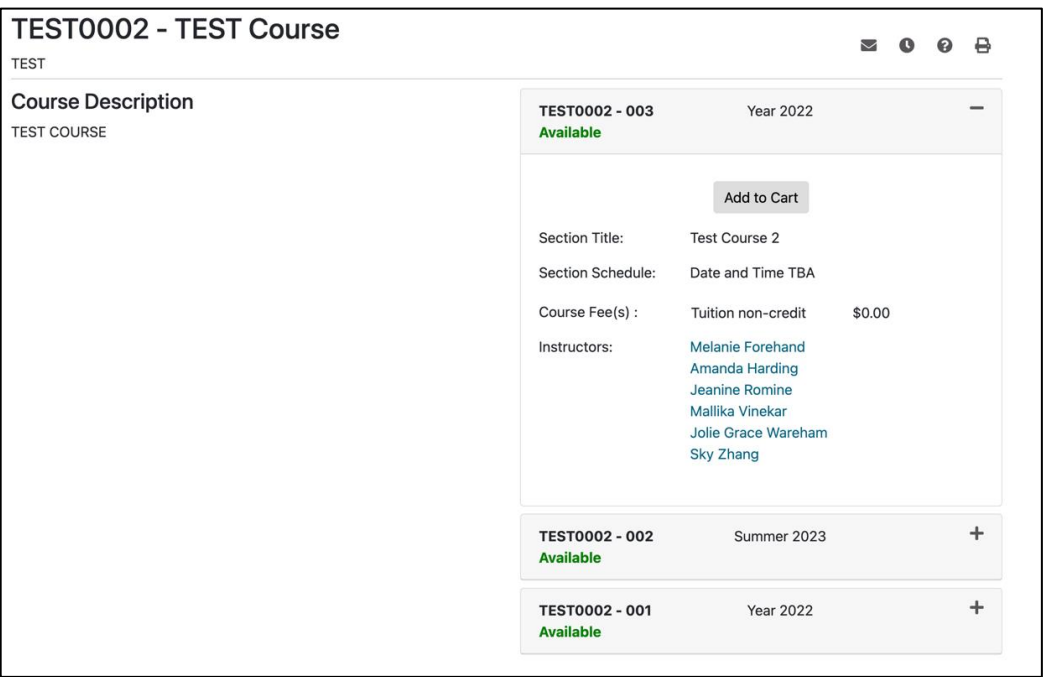

You can also email this course information, remind yourself of the course at a later date, inquire about the course, and print out the course page by clicking the corresponding icons in the top right of the page.

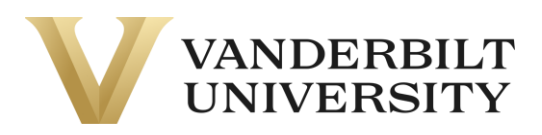

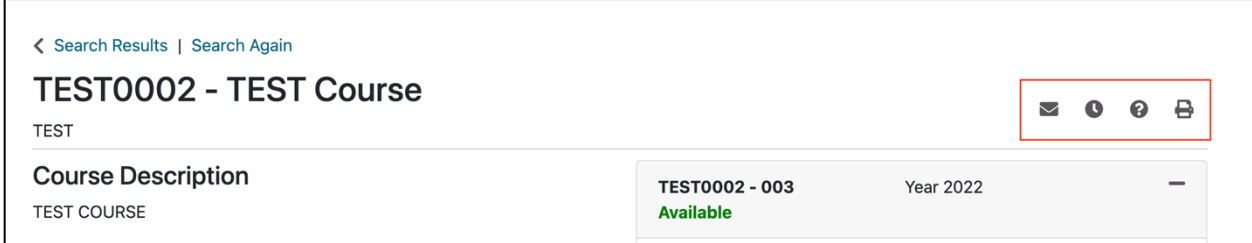

#### <span id="page-8-0"></span>Registering for the Course

#### <span id="page-8-1"></span>Rapid Registration

If you are registering for a \$0 course, it may have a **Register Now** button.

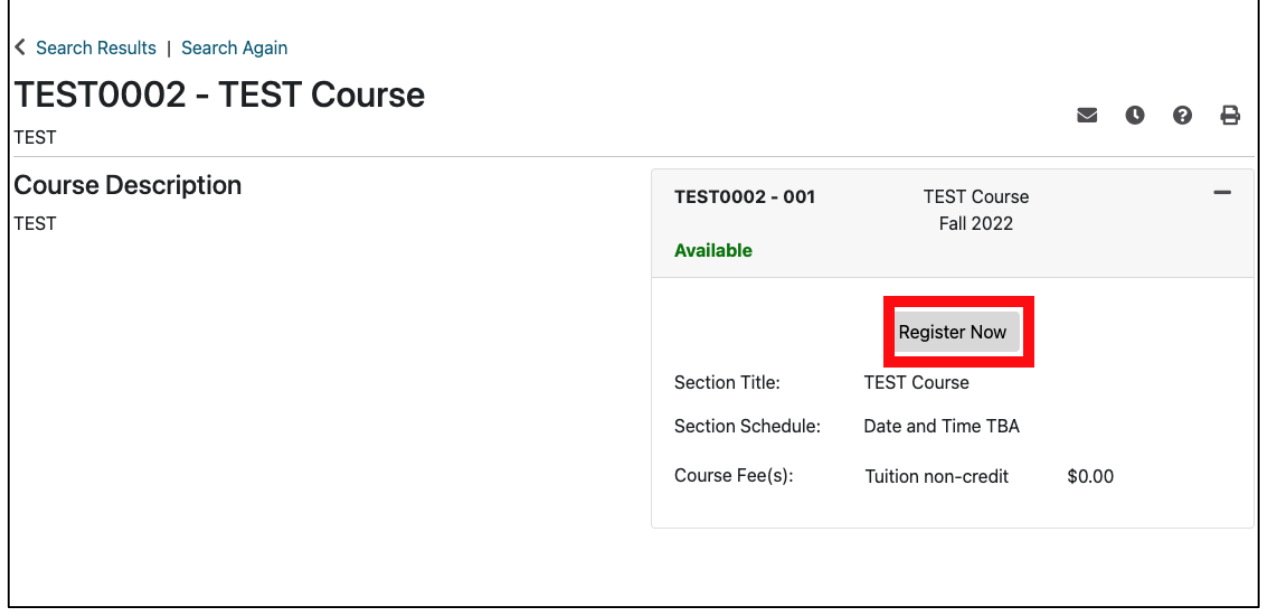

By clicking **Register Now**, you will begin the process of **Rapid Registration**, which allows you to skip the traditional steps of registration and complete registration in less than a minute.

A dialog box will open prompting you to either login if you already have an account or create an account. **If you have already registered for a different NovoEd course, please be sure to sign in using your existing account. Do not create a new account with the same email to register.**

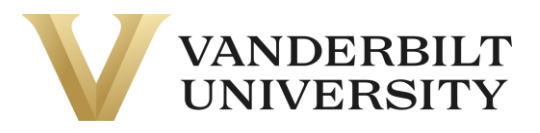

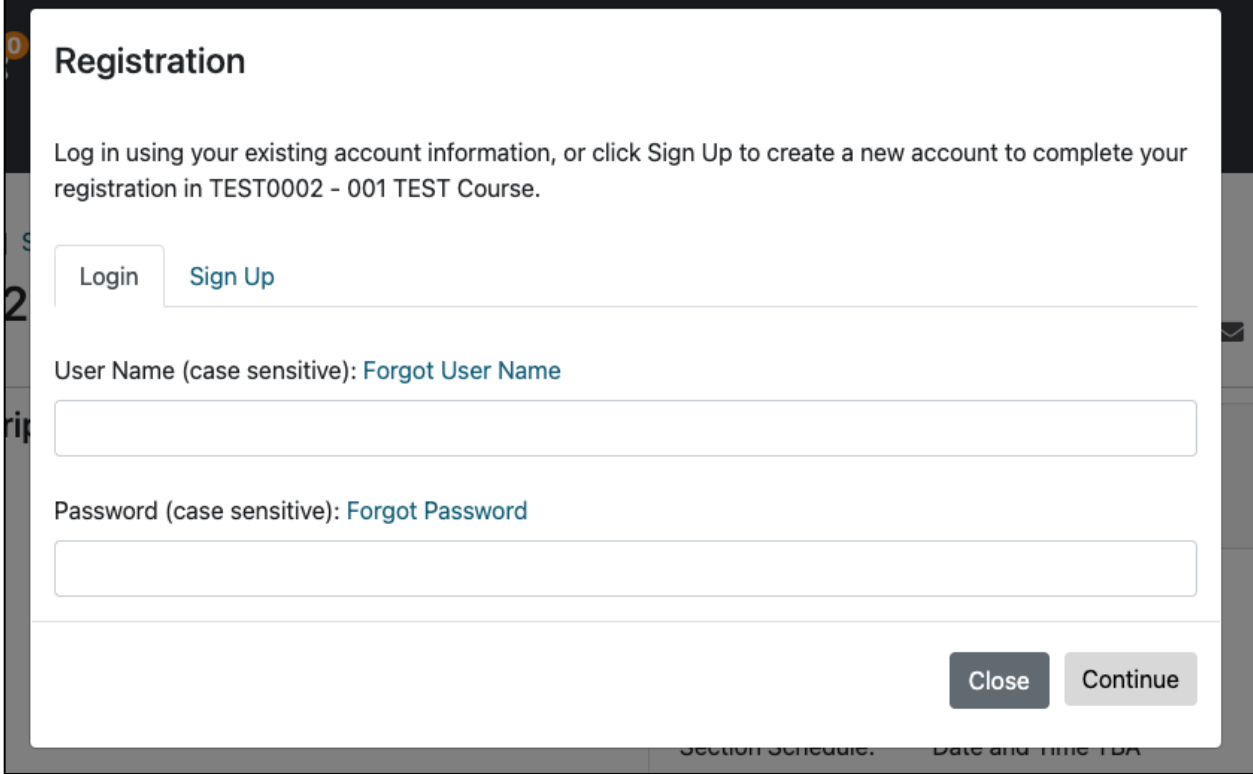

When creating an account, you will only need your First Name, Last Name, Email, and User Name.

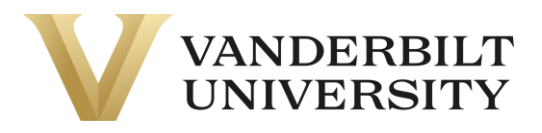

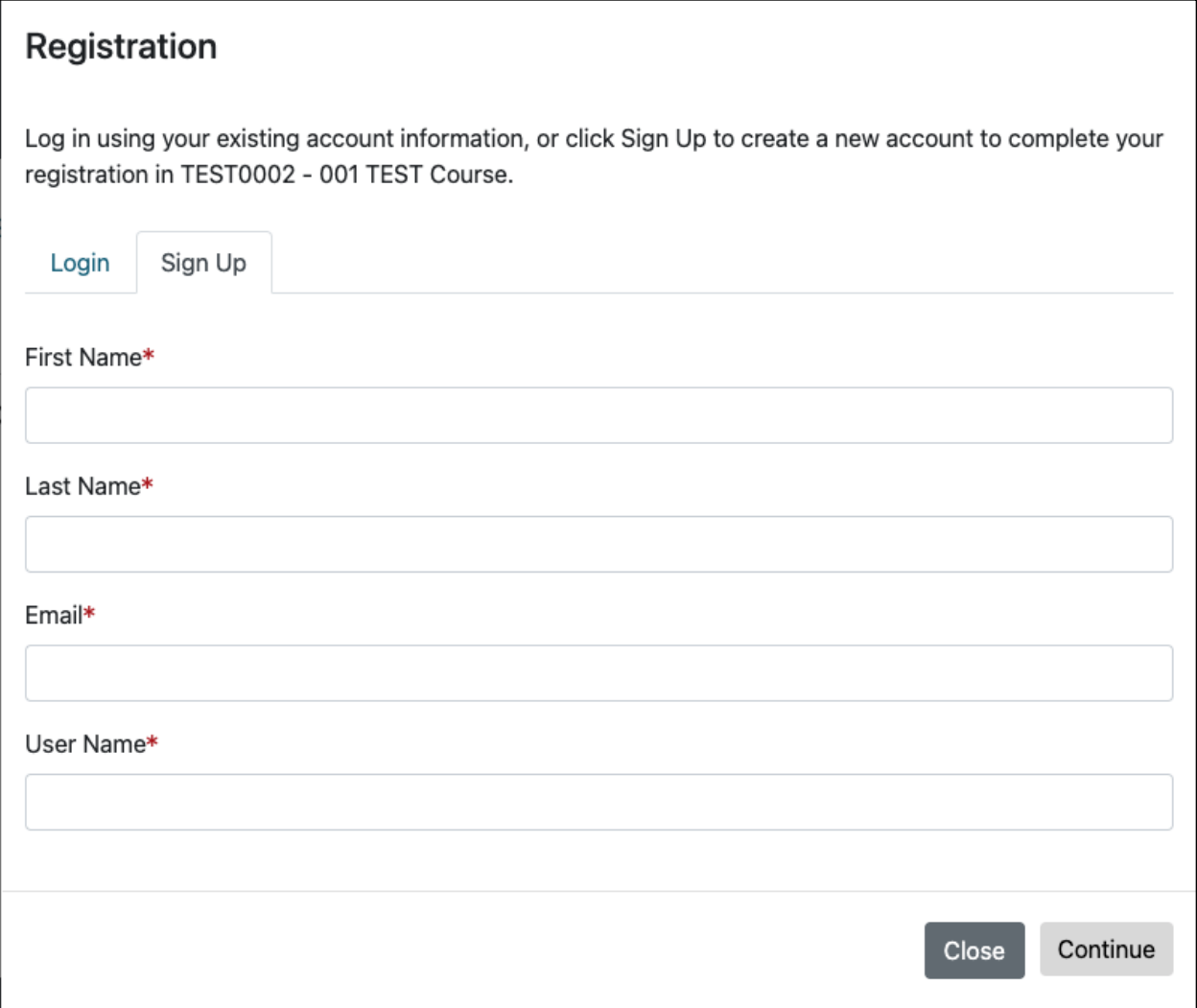

After either entering your log in information or creating a new account, click **Continue**. The system will process for about 10 – 15 seconds and then a confirmation message will appear:

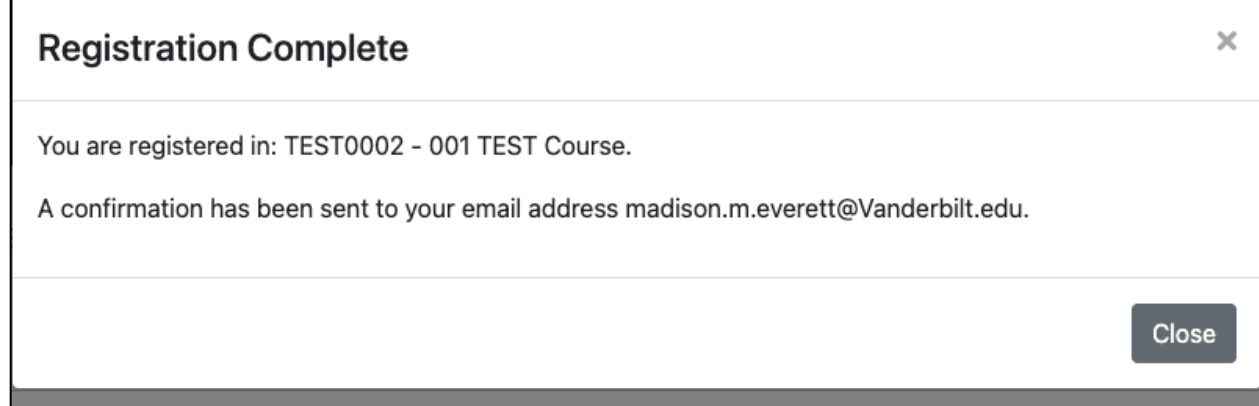

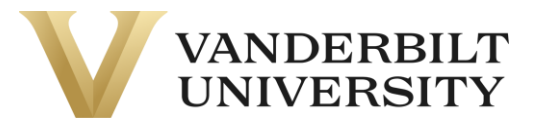

Please continue to the **Completing Account Setup** section.

#### <span id="page-11-0"></span>Regular Registration

If the course is not a \$0 course, you will have to go through the regular registration. To enroll in a section, click on the section header and **Add to Cart.** If you don't know which section to select, contact your [Program Contact.](https://vupace.vanderbilt.edu/contentManagement.do?method=load&code=CM000001)

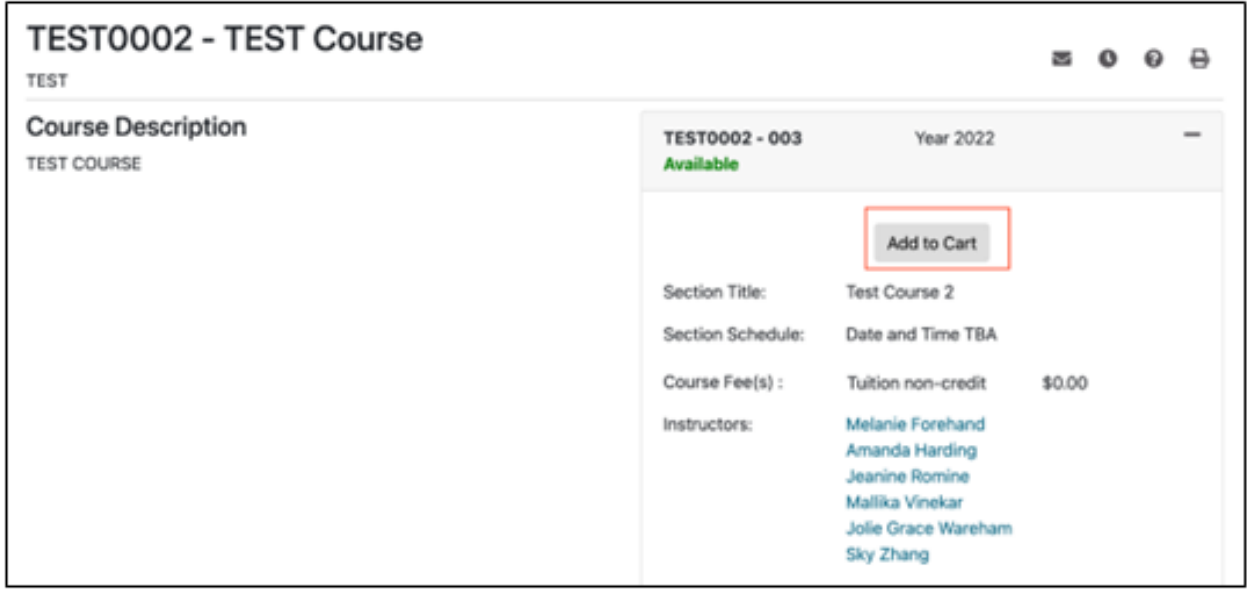

Once you do this, a pop-up will appear and give you the option to **Keep Shopping or Checkout**. If you are done shopping, click **Checkout.** If you have more courses to add to your cart, click **Keep Shopping.**

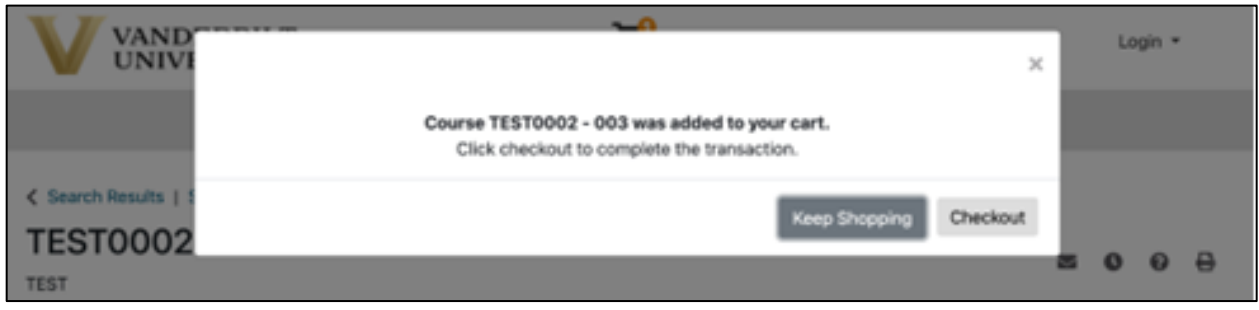

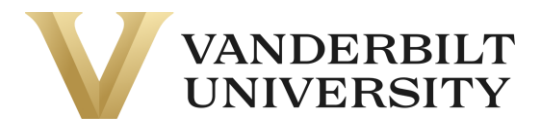

You can access your shopping cart at any time by clicking the **Shopping Cart** icon in the top middle of the page.

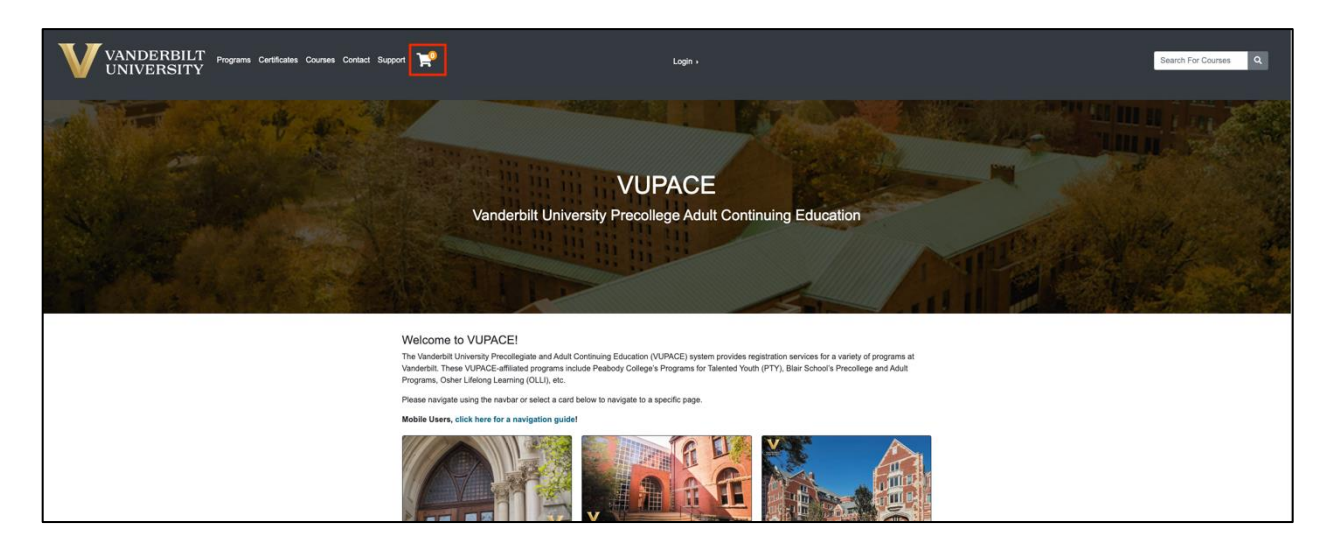

Once you click **Checkout** on the **Shopping Cart** page, you will be given the option to log in or create a new account. Log in to your account with your username and password. Or follow the instructions to create a new account.

**If you have registered for a NovoEd course before, please log in with your existing account.**

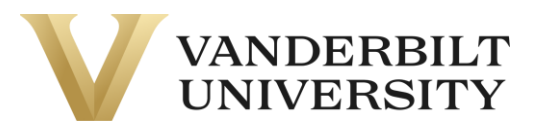

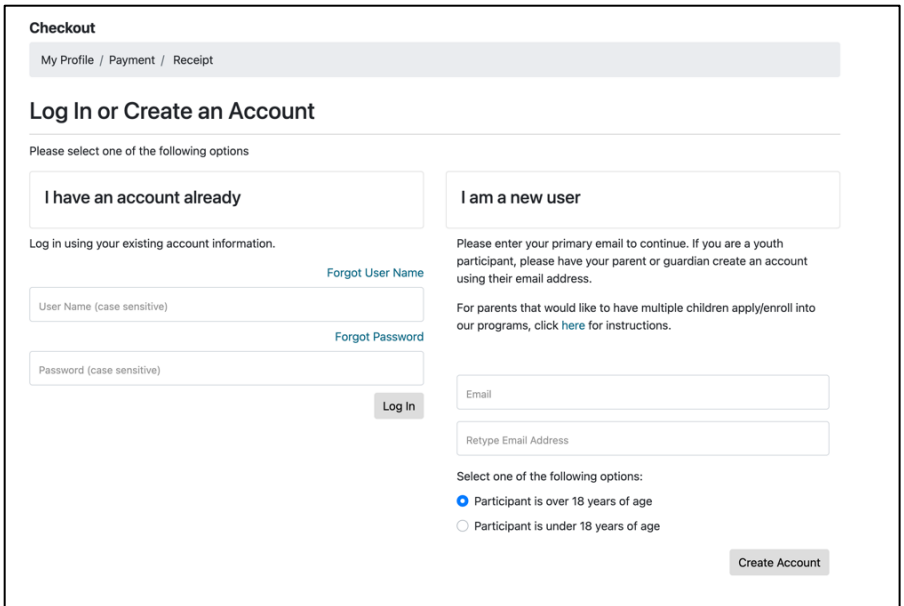

Verify your information and click **Continue Checkout.**

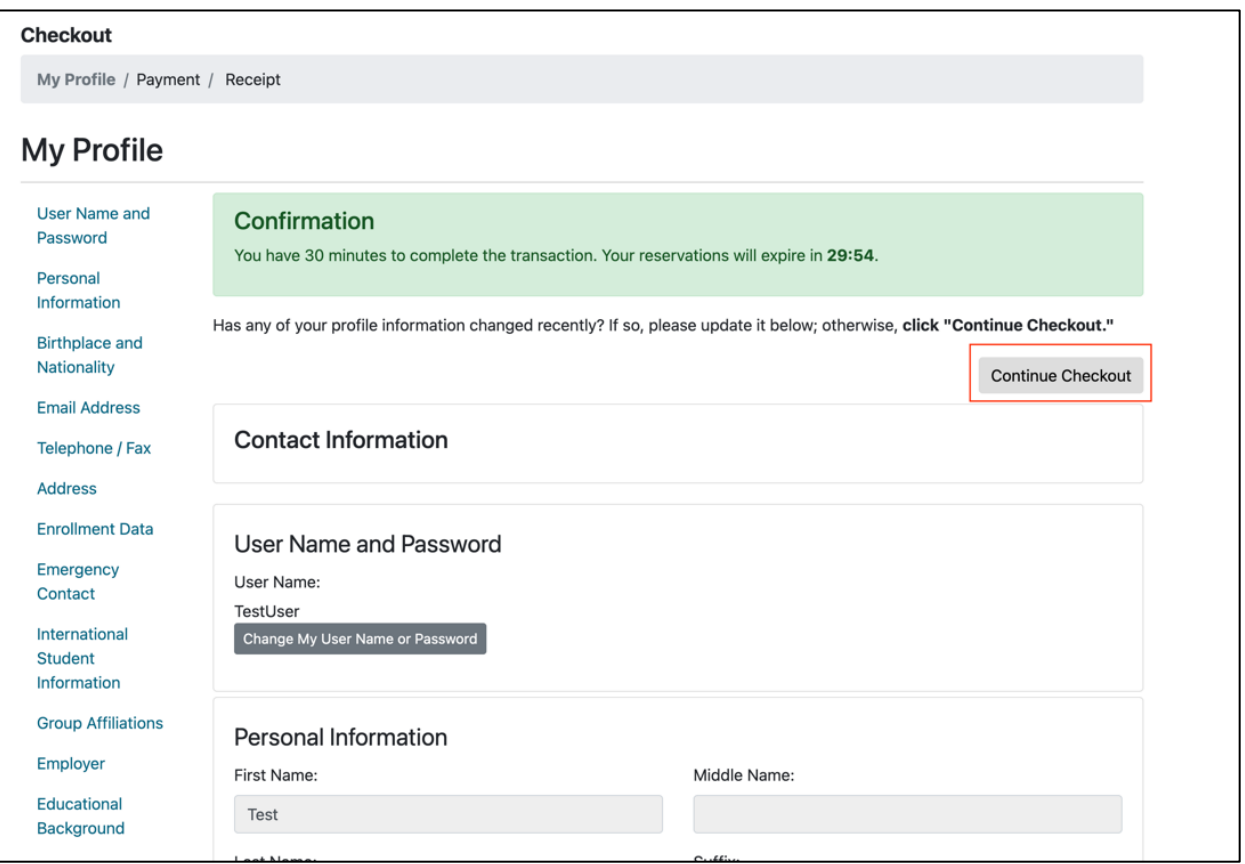

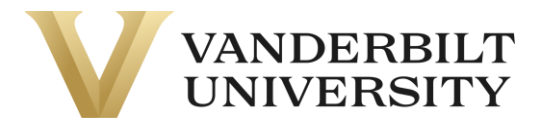

If your course has a required application, refer to the **[Completing Applications](https://vupace.vanderbilt.edu/contentManagement.do?method=load&code=CM000004)** guide on the **Support** page.

You should now be on the **Payment** page. Verify your purchase and review the **Policy Confirmation** and check the required box. Click **Continue Checkout.**

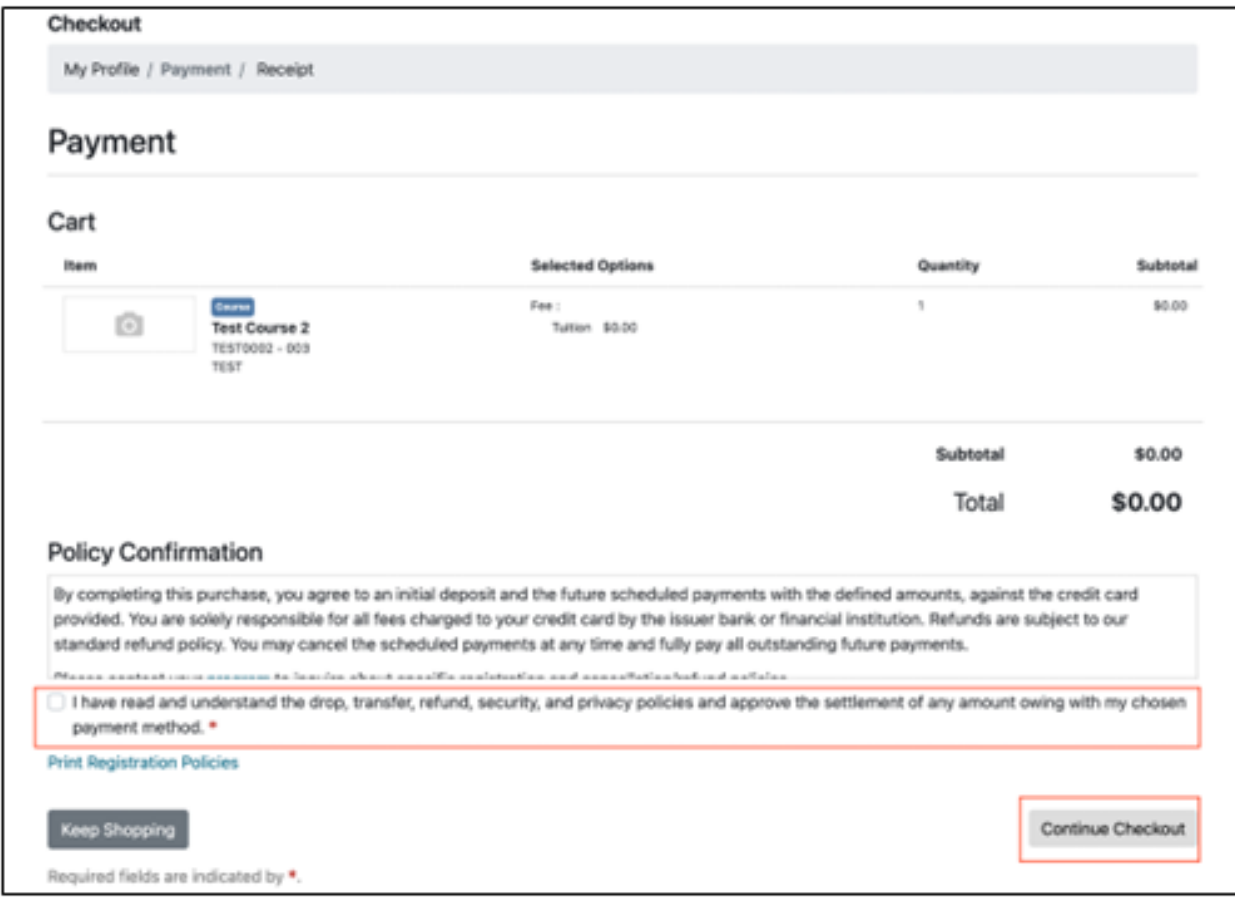

• If your course requires payment and you select Credit Card as the form of payment, you will be directed to a secure payment page.

• If your course requires payment and you select any option in **Other Payment Method**, your Program Contact will notify you of your enrollment.

• If you have **account credit**, you will be able to use it on this page by clicking the slider:

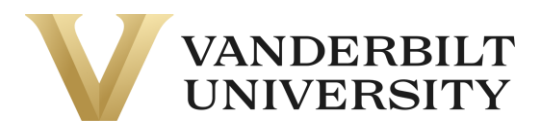

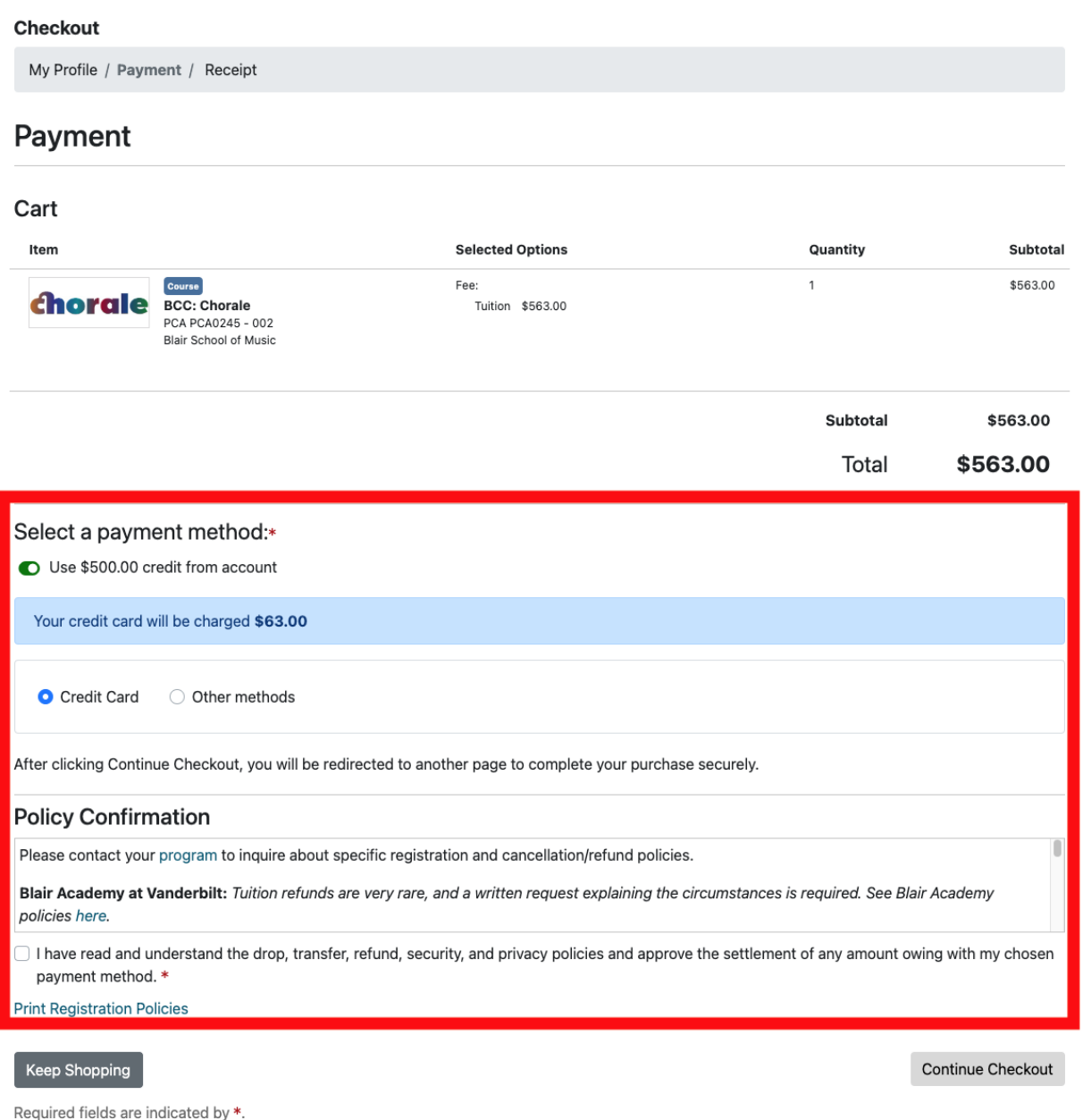

• If your account credit is equal to or greater than the cost of the course, the other payment methods will disappear, and you will be able to continue checkout.

> o If your account credit doesn't pay the balance in full, a blue pop-up will appear saying your debit/credit card will be charged the remaining balance.

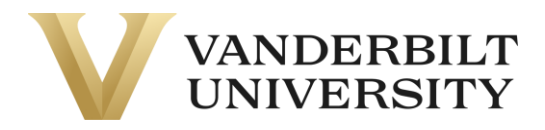

After clicking **Continue Checkout**. The following page will be a receipt of your purchase.

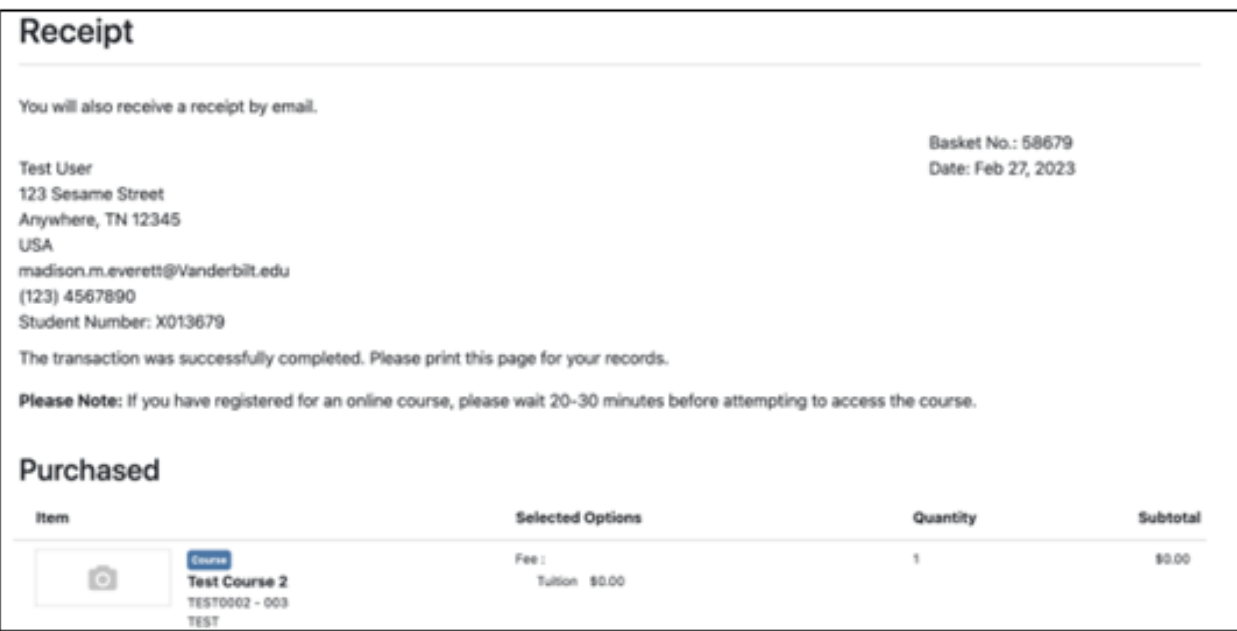

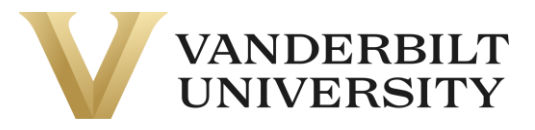

### <span id="page-17-0"></span>Completing Account Setup

Upon registering, you will receive 2 emails from **pace@vupace.vanderbilt.edu:**

- **Complete Your VUPACE Registration** email You will need this email to set the password to your account – refer to the **[Resetting your Password](https://vupace.vanderbilt.edu/contentManagement.do?method=load&code=CM000004)** guide on the **Support** page.
- **VUPACE Registration Confirmation** email This is the receipt of your purchase.

If you did not create a new account while registering, you will only receive the **VUPACE Registration Confirmation** email.

And 1 email from **NovoEd [noreply-test-api@novoed.com](mailto:noreply-test-api@novoed.com)**:

- This welcome email contains information for accessing your NovoEd account. Please follow the directions in order to claim your account.
- If you do not receive this email, please contact **pace@vanderbilt.edu.**

### <span id="page-17-1"></span>Accessing NovoEd

If you need to access NovoEd, log in to the **Learner Home Page.** You can also log in by using the **Learner Login** card on the Home Page.

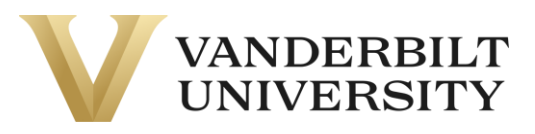

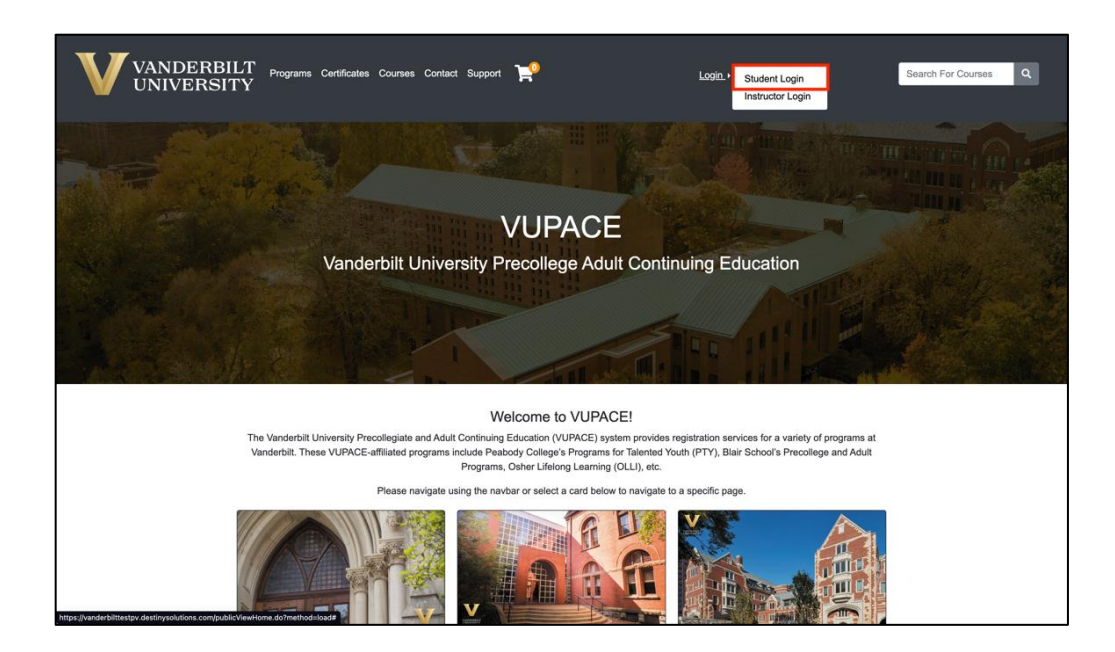

#### Log in to the Learner Home Page or Create an Account

#### Log in to an existing account

Log in using your existing account information:

- If you have received the Welcome to Vanderbilt University! email, please sign in with your learner number (e.g. X000000) found in the email as your username and the password you set at account activation.
- . If you have received the Set Your Password email, please sign in with your learner number (e.g. X000000) found in the email as your username and click the link in the email to set your password.
- · If your reset link or account activation link has expired, please use the Forgot Password link and use your username found in the email to reset your password.

If you do not remember your username or password, please use the Forgot Username and Forgot Password links below.

For more assistance, please review the help guides on the Support Page or contact pace@vanderbilt.edu.

#### **Forgot User Name**

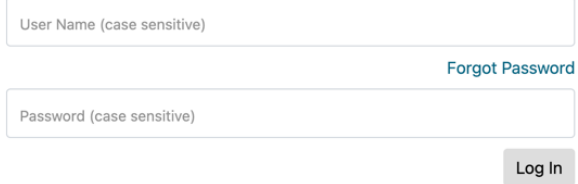

#### Create a new account

Please enter your preferred email to continue. If you are a youth participant (17 and under), please have your parent or guardian create an account using their email address. A link to set a password will be emailed from pace@vupace.vanderbilt.edu. Add this email to your "safe sender" list to optimize communications.

For parents that would like to have multiple children apply/enroll into our programs, click here for instructions.

If you have received the Welcome to Vanderbilt University! email, registered for a course externally, or believe that you already have an account, please log in the Log in to an existing account section on the left, instead of creating a new account below.

Email

Retype Email Address

Select one of the following options:

Participant is over 18 years of age

O Participant is under 18 years of age

Create Account

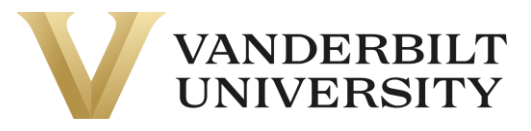

Click the **NovoEd** link on the Learner Home Page.

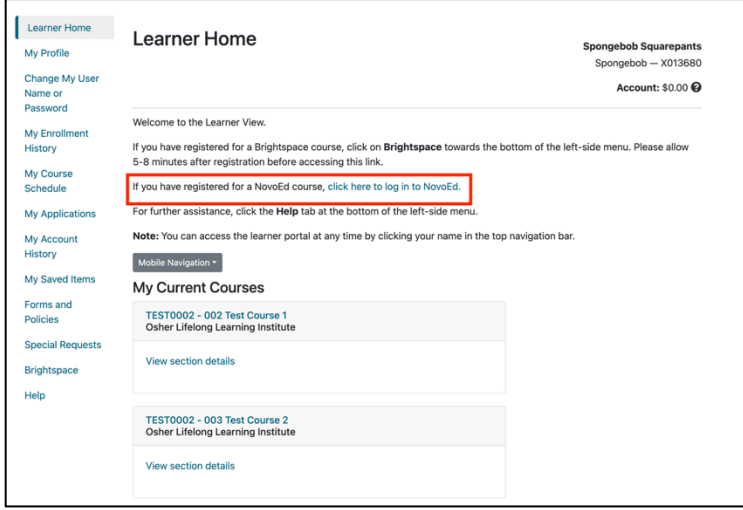

Log in using your NovoEd credentials:

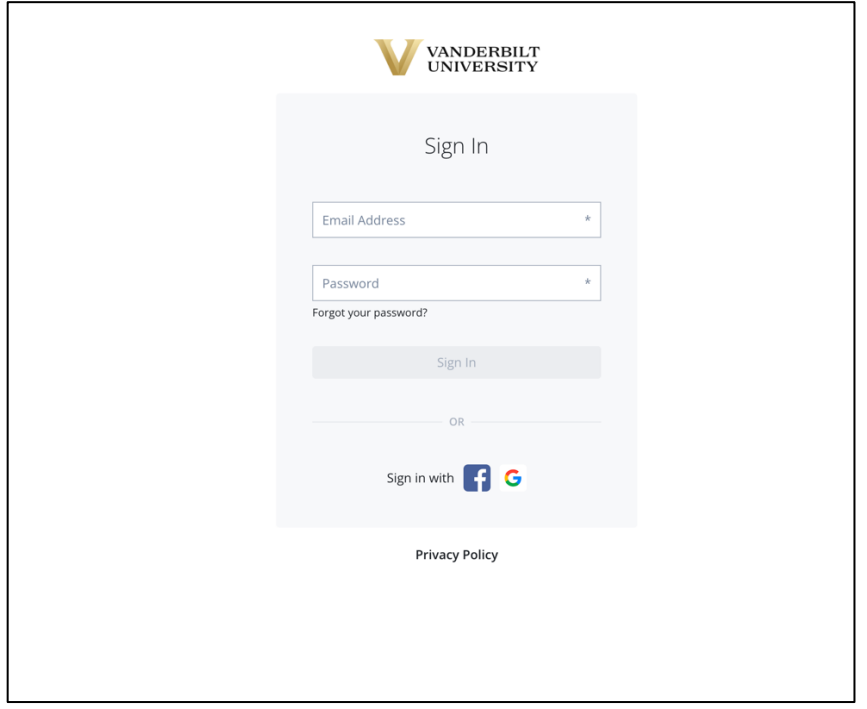

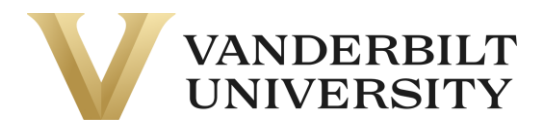

For any futher questions about NovoEd, please contact: [novoed@vanderbilt.edu](mailto:novoed@vanderbilt.edu)